## 2、ネットワーク接続

Web 管理画面を利用したい場合は WiFi または Ethernet 接続を行う必要があります。Android OS ですので、操 作方法は Android タブレットと同じです。

- ① WiFi 接続手順
	- USB ポートにマウスを接続する
	- 本機の一番上のタスク欄を選択(左クリック)すると、右上に設定アイコンが出てくる
	- 設定をクリックすると、一番上に出てくる無線とネットワークメニューに Wi-Fi 設定メニューがある
	- さらに Wi-Fi メニューを選択すると、接続できる Wi-Fi ネットワーク一覧が表示される
	- 接続可能なネットワークを選択し、接続を行う

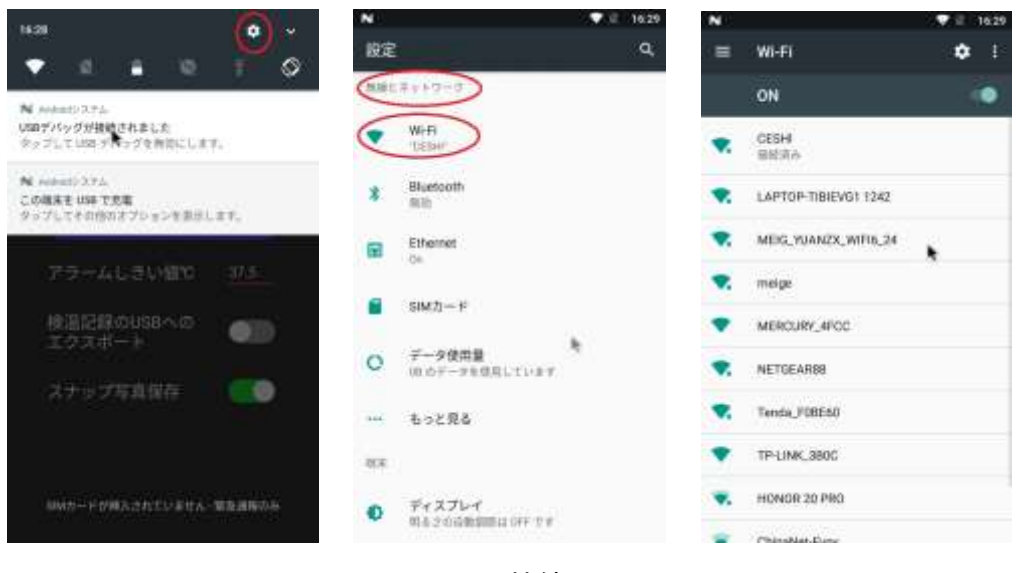

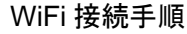

- ② Ethernet 接続手順
	- LAN ポートに RJ45 LAN ケーブルを接続して、Ethernet 接続を行う
	- マウスで設定アイコンをクリックし、Ethernet を選択すれば、IP アドレス設定が可能
	- 以下のデフォルト固定 IP アドレスを割り当てて出荷:192.168.1.29

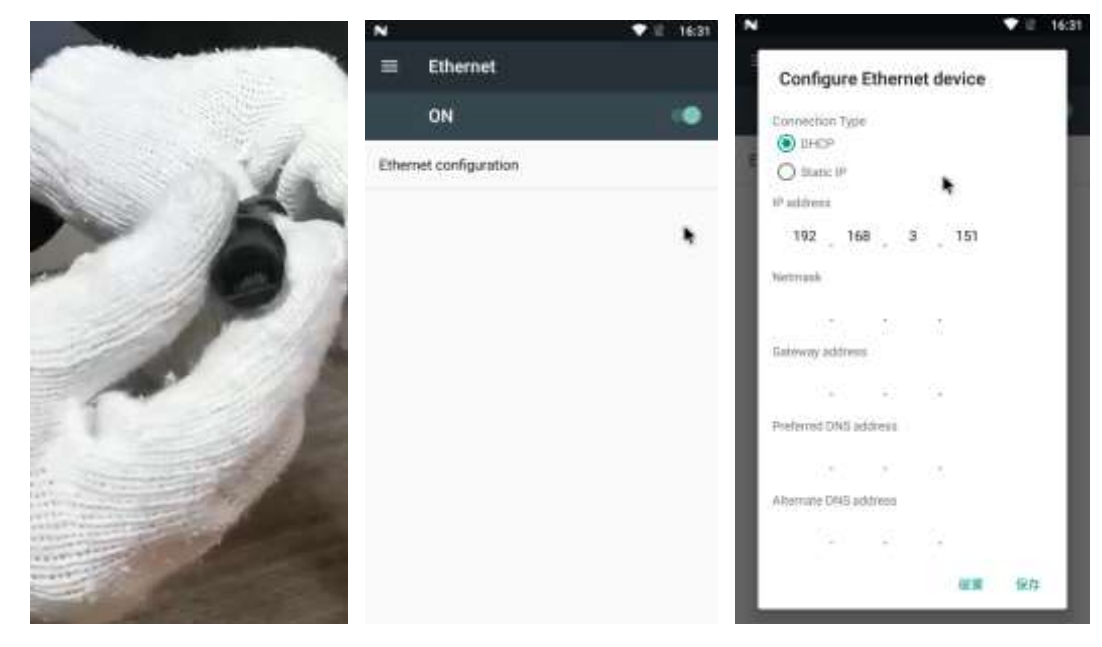

Ethernet 接続手順

3、メニュー画面

ログイン

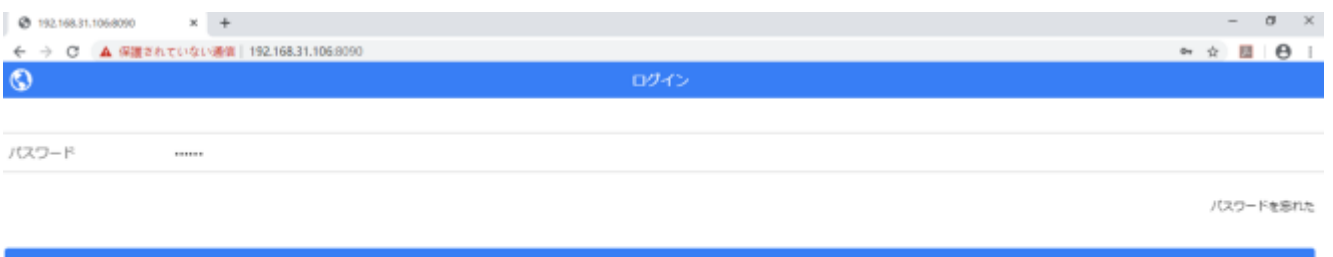

ログイン